# QFX3100 Director Device Quick Start

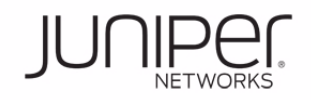

## **See the complete QFX Series documentation at http://www.juniper.net/techpubs/ .**

- To install a Juniper Networks QFX3100 Director device, you need:
- One pair of adjustable rear mounting brackets (provided)
- Screws to attach the mounting brackets to the chassis (provided)
- $\bullet$  Phillips (+) screwdriver, number 2, to remove and tighten screws
- 12 screws to secure the chassis and mounting brackets to the rack (not provided)
- Screwdriver appropriate for your rack mounting screws (not provided)
- Two power cords with plugs appropriate for your geographical location (provided)

## **Part 1: Mount the Device**

These instructions describe mounting the device in a four-post 19-in. rack or cabinet.

1. Place the rack in its permanent location, allowing adequate clearance for airflow and maintenance, and secure it to the building structure.

**NOTE:** If you are mounting multiple units in the rack, mount the heaviest unit at the bottom of the rack, and mount the others from bottom to top in order of decreasing weight.

2. Measure the distance between the front and rear rack rails. Using this measurement, attach the adjustable rear mounting brackets to both sides of the chassis using the provided screws. These mounting brackets support the rear of the chassis and must be installed.

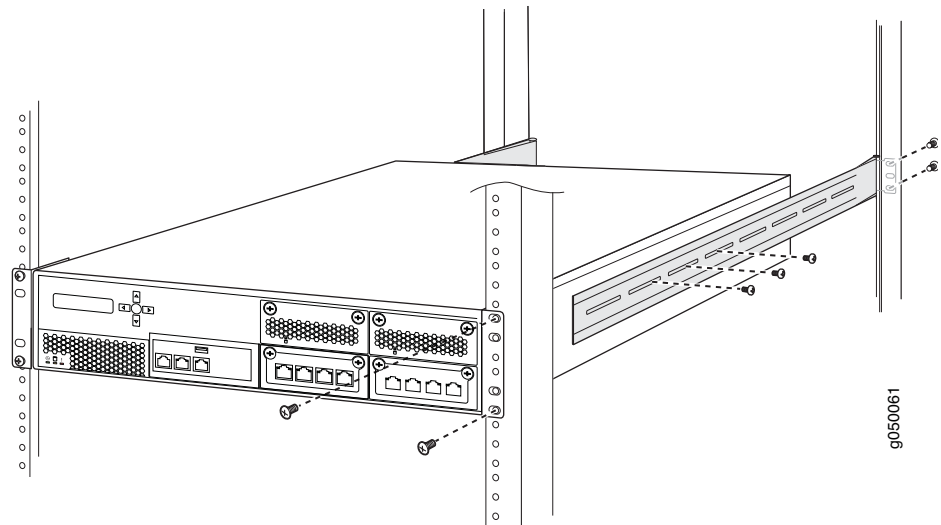

3. Flip open the hinged rack-mounting plates at the end of the brackets before positioning the device between the rack rails.

**NOTE:** The device weighs approximately 41.2 lb (18.7 kg). Installing the QFX3100 Director device in a rack or cabinet requires one person to lift it and a second person to secure it to the rack.

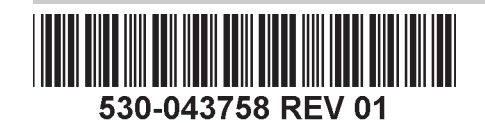

- 4. Have one person grasp both sides of the device, lift it, and position it in the rack, aligning the front bracket holes with the holes in the rack.
- 5. Have a second person install a mounting screw—and cage nut and washer if your rack requires them—in each of the four bracket holes to secure the device to the front rack rails.
- 6. While still supporting the chassis, have the second person install a mounting screw—and cage nut and washer if your rack requires them—in each of the three bracket holes on the adjustable rear mounting brackets to secure the device to the rear rack rails.

## **Part 2: Connect Power to the Device**

- 1. Insert the coupler end of the power cord into the AC power cord inlet on the AC power supply faceplate.
- 2. If the AC power source outlet has a power switch, set it to the OFF (O) position.
- 3. Insert the power cord plug into an AC power source outlet.
- 4. If the AC power source outlet has a power switch, set it to the ON (|) position.
- 5. Repeat Step 1 through Step 4 for the second AC power supply.
- 6. To power on the device, set the power switch on the back of the QFX3100 Director device to the ON (I) position. The power switch is located next to the power supplies.

# **Part 3: Connect the QFabric System Control Plane and Data Plane**

The initial connection and configuration of your Juniper Networks QFX3000 QFabric System are beyond the scope of this quick start. The following steps provide an overview of the tasks required to complete the setup process for your QFabric system. The port connections are specific and cannot be described fully here. For a detailed description of the port connections, see the deployment guide for your QFabric system at http://www.juniper.net/techpubs/ .

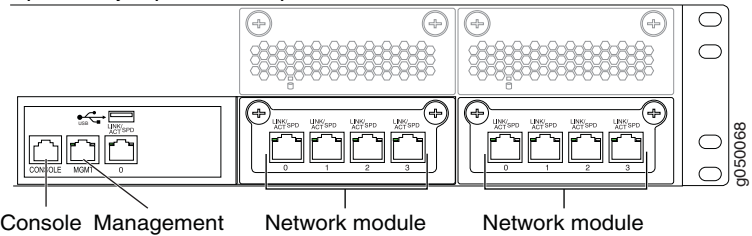

Ethernet port

port

- 1. Install a second QFX3100 Director device. Together the two Director devices form a Director group. The second Director device provides redundancy for the QFabric system control plane and management network.
- 2. Connect network module ports on the first QFX3100 Director device to the second Director device. See the QFabric system control plane example in the deployment guide for your QFabric system at http://www.juniper.net/techpubs/ .
- 3. Using the connection diagram in the deployment guide, connect network module ports on the QFX3100 Director device to Juniper Networks control plane Ethernet switches. This connects the Director device to the control plane for your QFabric system.
- 4. Connect your Interconnect devices and Node devices to the control plane Ethernet switches.
- 5. Connect the QSFP+ uplink ports on each Node device to the 40-Gigabit Ethernet QSFP+ ports on your Interconnect devices. Connect the 10-Gigabit Ethernet or Fibre Channel ports on the Node devices to servers or storage devices. These connections form the data plane for your QFabric system.
- 6. Connect your management network to the management Ethernet port on both Director devices.The management Ethernet (**MGMT**) port is located on the left side of the front panel of the Director device.

#### **Part 4: Perform Initial Setup for Your Director Group**

After you power on the QFX Series device, you must perform the initial setup of the QFX3100 Director group.

Before you begin, set the following parameter values in the terminal emulator software on your laptop or PC:

- $\bullet$  Baud Rate-9600
- Flow Control-None
- $\bullet$  Data—8
- Parity-None
- Stop Bits-1
- DCD State-Disregard

To connect and configure the Director group from the console:

- 1. Connect the console port of one Director device in the group to a laptop or PC using the provided RJ-45 cable and RJ-45 to DB-9 serial port adapter. The console (**CONSOLE**) port is located on the front panel of the Director device.
- 2. Insert the USB flash drive containing the range of reserved MAC addresses, software serial number, and platform type information for your QFabric system into the USB port on the Director device.

**NOTE:** If the USB flash drive is not provided with your Director device, the initial setup script will prompt you for this information, which is obtained through the License Management System at https://www.juniper.net/lcrs/fxGenSwLicense.do .

3. Log in as root. If the software booted before you connected to the console port, you might need to press the Enter key for the prompt to appear.

**NOTE:** The login prompt is either dg0 login or dg1 login depending on the Director device to which you connected your cable.

- 4. The Director group initial setup script prompts you to configure the QFabric system with the following information:
- IP addresses and a default gateway IP address for your QFabric system default partition
- IP addresses for your Director group device management ports
- A root password for your Director group, and a root password for the QFabric components such as the Node devices, Interconnect devices, and infrastructure

#### **Part 5: Next Steps**

- 1. Once you connect your management network to the management Ethernet ports on your Director devices and you run the initial setup script on your Director group, log out of your console connection to the Director group.
- 2. From a management station on your management network, log in to the QFabric system default partition (using the IP addresses you specified in the Director group installation script). For detailed information about these procedures, see the deployment guide for your QFabric system at http://www.juniper.net/techpubs/ .

### **Safety Warnings Summary**

This is a summary of safety warnings. For a complete list of warnings, including translations, see the QFX Series documentation at http://www.juniper.net/techpubs/ .

**WARNING:** Failure to observe these safety warnings can result in personal injury  $\sqrt{2}$  or death.

- Permit only trained and qualified personnel to install or replace device components.
- Perform only the procedures described here and in the QFX Series documentation. Other services must be performed only by authorized service personnel.
- Before installing the device, read the planning instructions in the QFX Series documentation to make sure that the site meets power, environmental, and clearance requirements for the device.
- Before connecting the device to a power source, read the installation instructions in the QFX3100 Director device documentation.
- A fully loaded QFX3100 Director device weighs approximately 41.2 lb (18.73 kg). Manually installing the device in a rack or cabinet requires one person to lift the device and a second person to install the mounting screws. To prevent injury, keep your back straight and lift with your legs, not your back.
- If the rack or cabinet has stabilizing devices, install them in the rack before mounting or servicing the device in the rack or cabinet.
- Before installing or after removing an electrical component, always place it component-side up on a flat antistatic mat or in an antistatic bag.
- Do not work on the device or connect or disconnect cables during electrical storms.
- Before working on equipment that is connected to power lines, remove jewelry, including rings, necklaces, and watches. Metal objects heat up when connected to power and ground and can cause serious burns or become welded to the terminals.

注意

#### **Power Cable Warning (Japanese)**

The attached power cable is only for this product. Do not use this cable for another product.

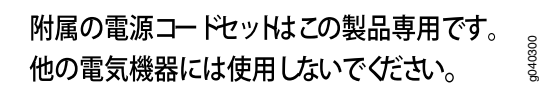

## **Contacting Juniper Networks**

For technical support, see http://www.juniper.net/support/requesting-support.html .

Juniper Networks, Junos, Steel-Belted Radius, NetScreen, and ScreenOS are registered trademarks of Juniper Networks, Inc. in the United States and other countries. The Juniper Networks logo, the Junos logo, and JunosE are trademarks of Juniper Networks, Inc. All other trademarks, service marks, registered trademarks, or registered service marks are the property of their respective owners. Juniper Networks assumes no responsibility for any i in this document. Juniper Networks reserves the right to change, modify, transfer, or otherwise revise this publication without notice. Products made or sold by Juniper Networks or components thereof might be covered by on of the following patents that are owned by or licensed to Juniper Networks: U.S. Patent Nos. 5,473,599, 5,905,725, 5,909,440, 6,192,051, 6,333,650, 6,359,479, 6,406,312, 6,429,706, 6,459,579, 6,493,347, 6,538,518, 6,538,899, 6,552,918, 6,567,902, 6,578,186, and 6,590,785. Copyright © 2011, Juniper Networks, Inc. All rights reserved. Printed in USA. Part Number: 530-043758, Revision 01, 30 May 2012.